## **Üsküdar Üniversitesi Kütüphane Veri Tabanları Öğrenci Erişimi İçin Windows 10 Proxy Ayarlarının Yapılması**

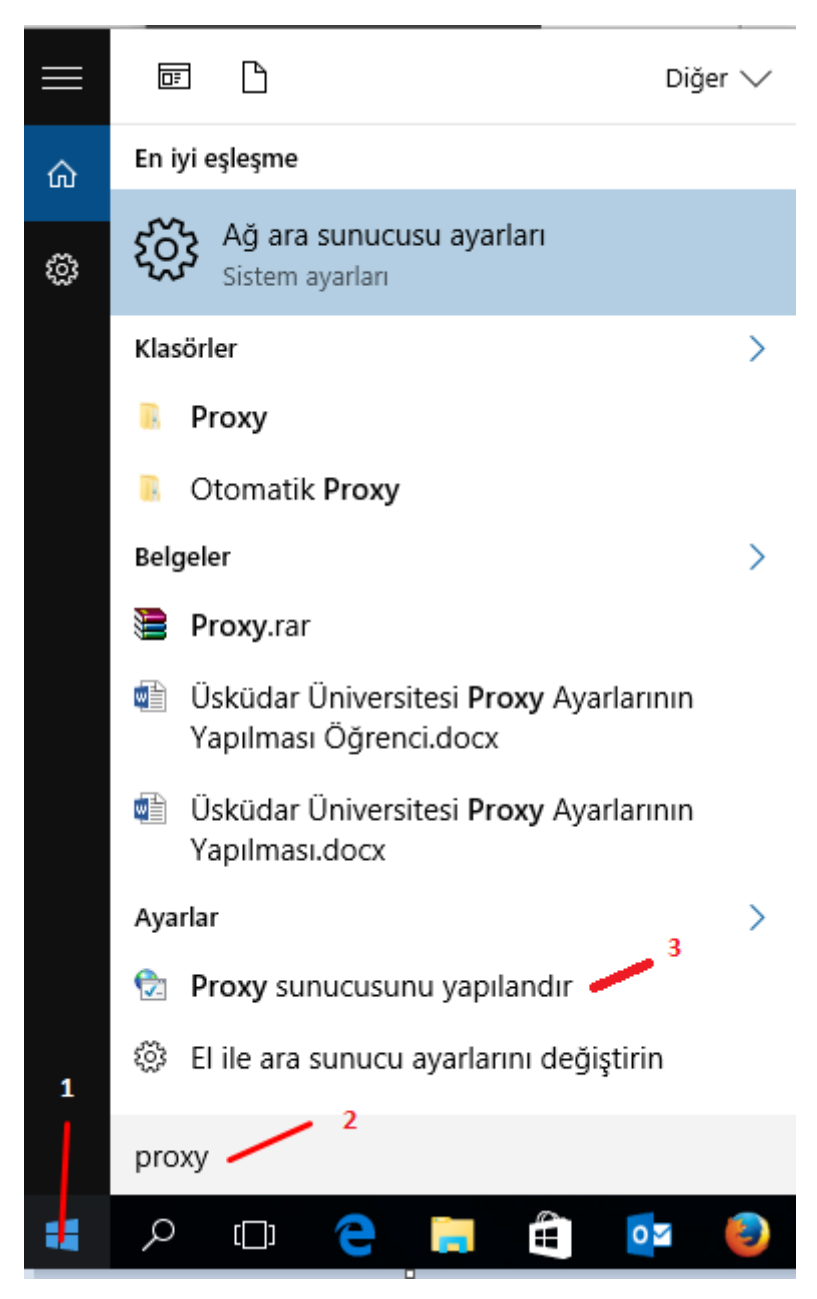

**Başlat Satırına Proxy Yazarak Ayarlar Penceresi Açılır.**

Aşağıdaki Ayarları Yaparak Proxy Yapılandırması Tamamlanır.

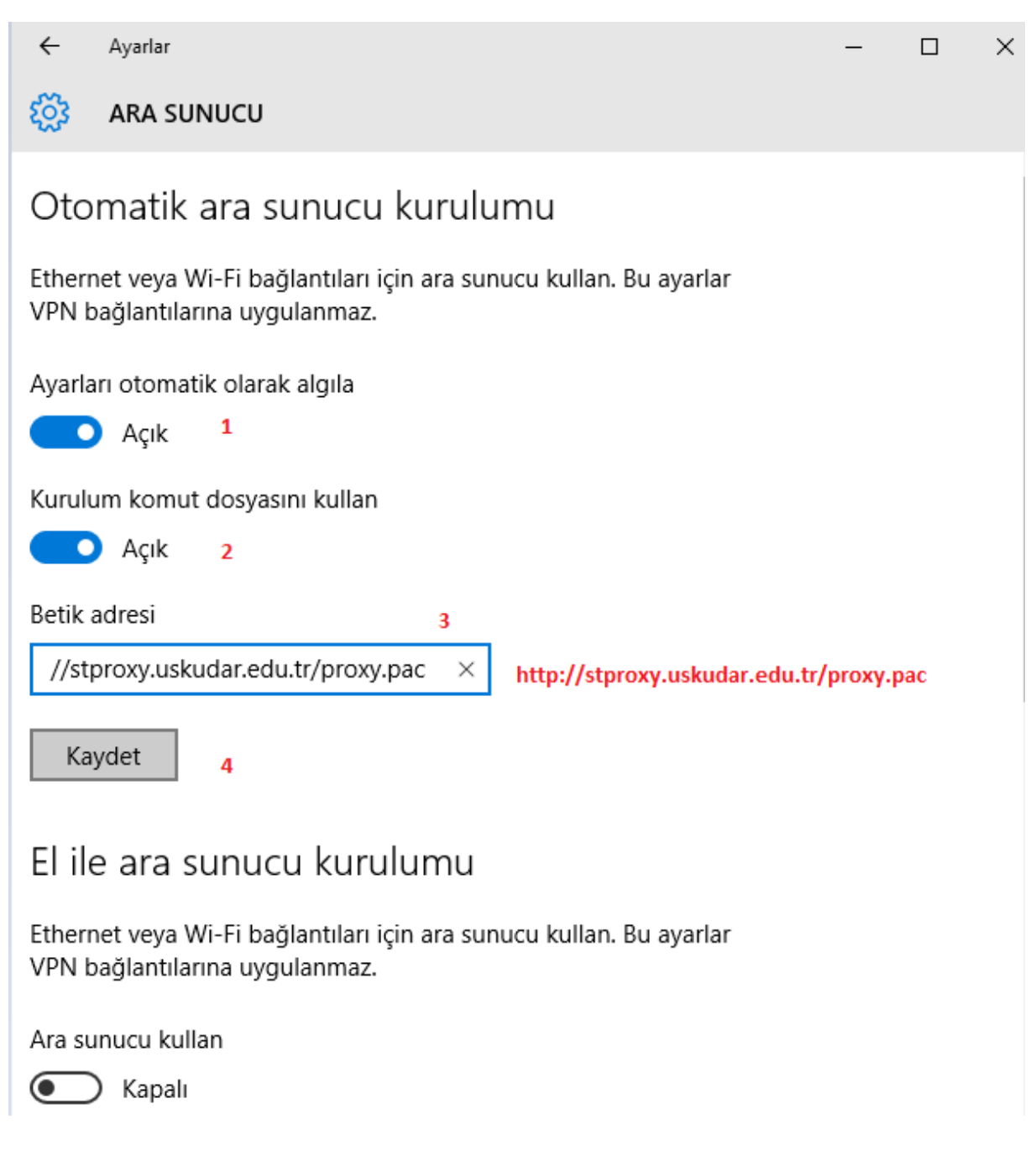

Tarayıcımızın adres satırına <http://kutuphane.uskudar.edu.tr/tr/sayfa/10/elektronik-kaynaklar> yazarak herhangi bir veri tabanına giriş yapıyoruz. Karşımıza kullanıcı adı şifresi soran bir ekran geliyor. Buraya öğrenci numaramızı yazıyoruz şifre bölümüne ismimizin baş harfi büyük tc kimlik numaramız ve \* karakterini kullanarak şifremizi yazıyoruz örneğin Serkan İsimli öğrencimizin Şifresi ( STCNO\* ) Tamam dedikten sonra Proxy ayarlarımızı kullanmaya başlayabiliriz.

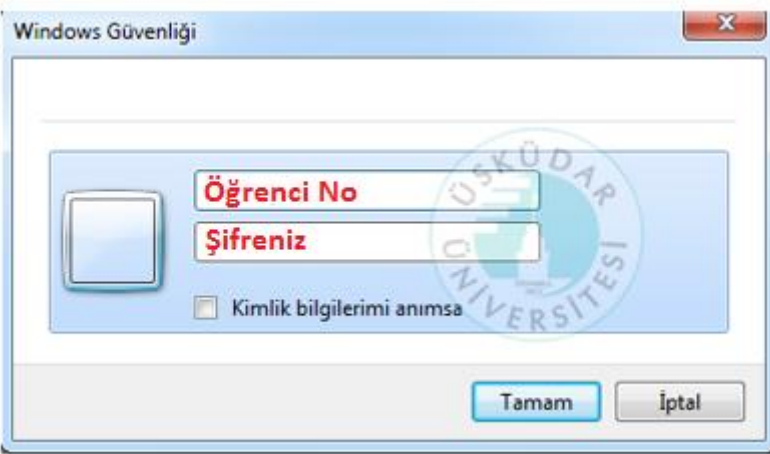